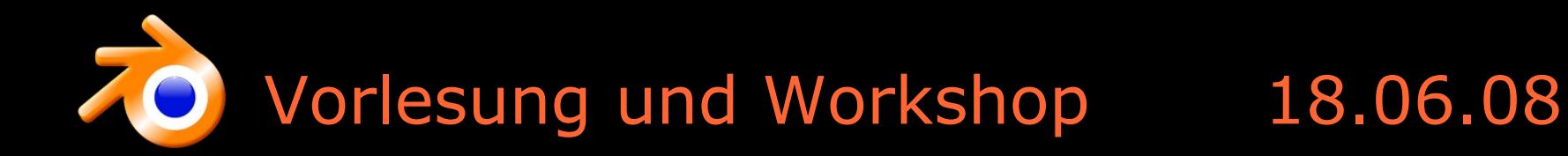

# Blender 4 Game Development

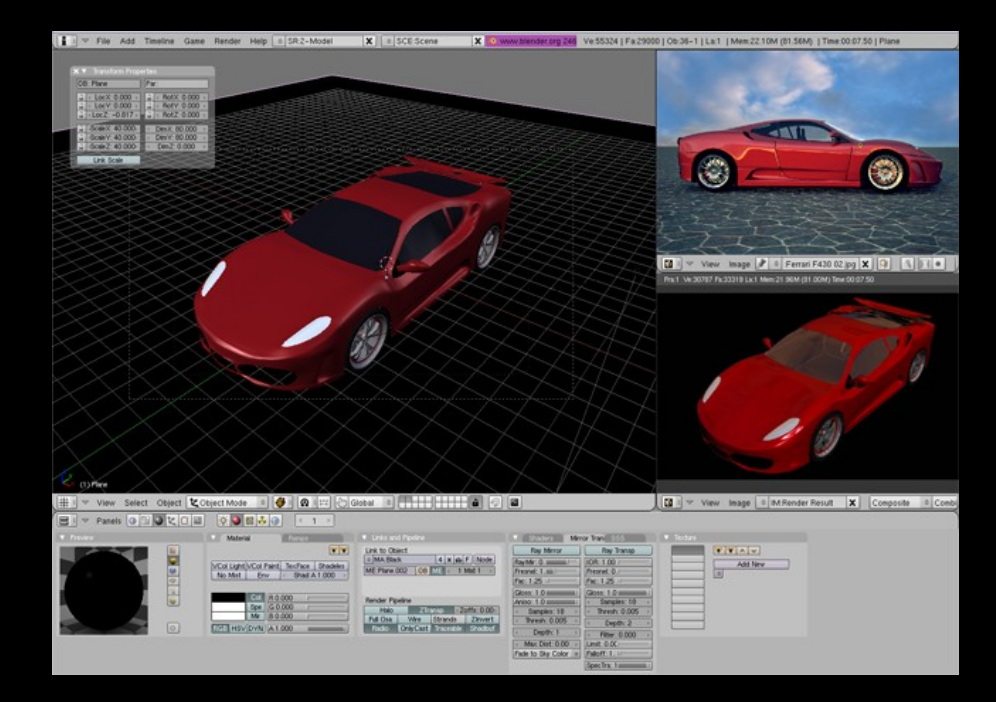

Philipp Vath

Sommersemester 2008

Softwarepraktikum

Informatik Uni Freiburg

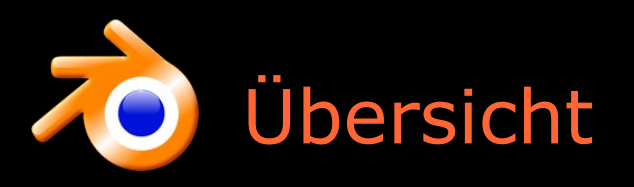

- Motivation
- 3D-Modelle (Vom Aufbau bis zur Darstellung)
- Blender Modeling Workshop
	- Interface
	- Modeling
	- Texturing
- Export nach XNA
	- OBJ-Formate
	- ContentProcessor

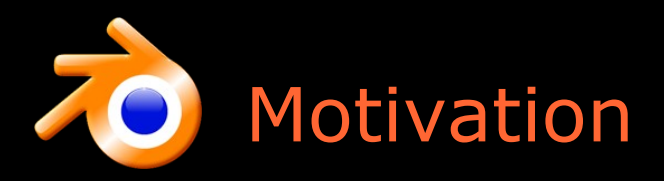

Warum 3D-Modelle (in Computerspielen) ?

- 1. Kreativer Spaß und Blickfang:
- **Programmiertem Verhalten Darsteller zuweisen**
- $\longrightarrow$  Das eigene Computerspiel "bevölkern" Ideen in 3D-Objekte umsetzen und darstellen
- 2. 3D-Grafik als Feature
	- macht das Spiel im Bereich Look & Feel besser dreambuildplay.com bewertet bspw. eingesendete Computerspiele mit
		- $,40\%$  Fun factor (exciting, entertaining action)"
		- "30% Innovation (push creative and technical limits)"
		- $-$  , 30% Production Quality (as polished as possible  $-$  so aufgemotzt wie möglich)"
- 3. Wissen über 3D-Grafik

für Computerspiele, Simulationen oder andere Echtzeit-Visualisierungen

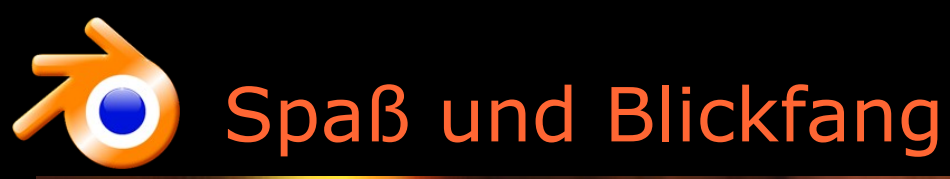

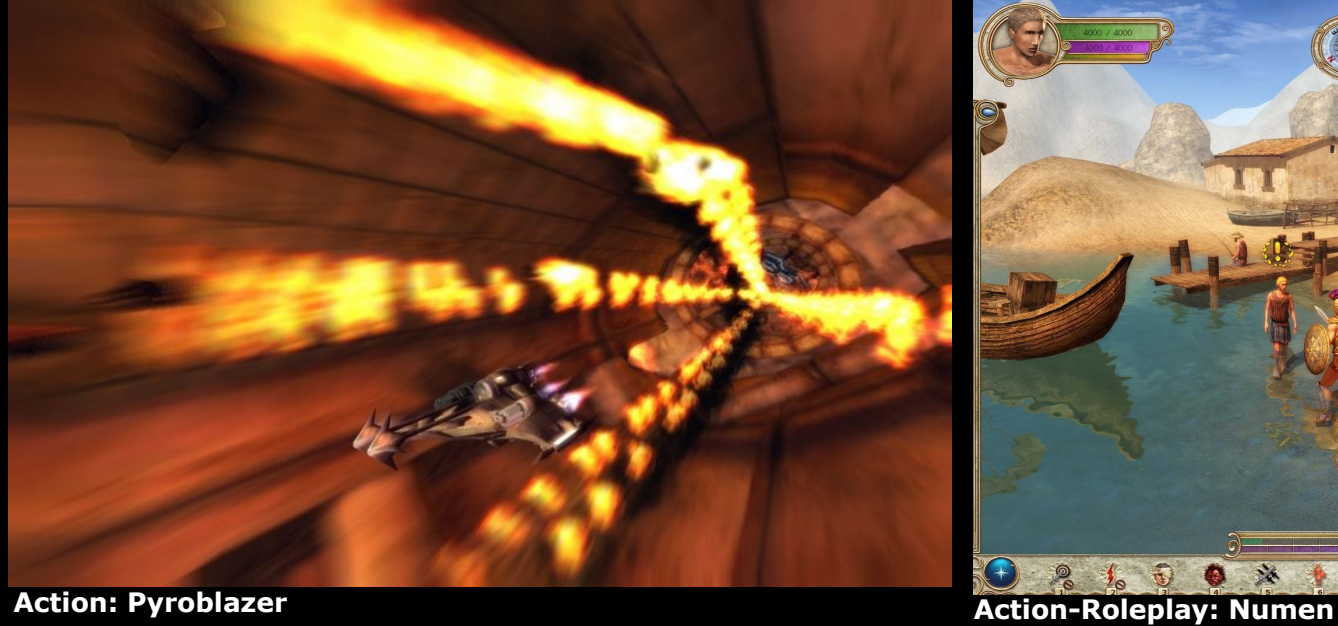

4

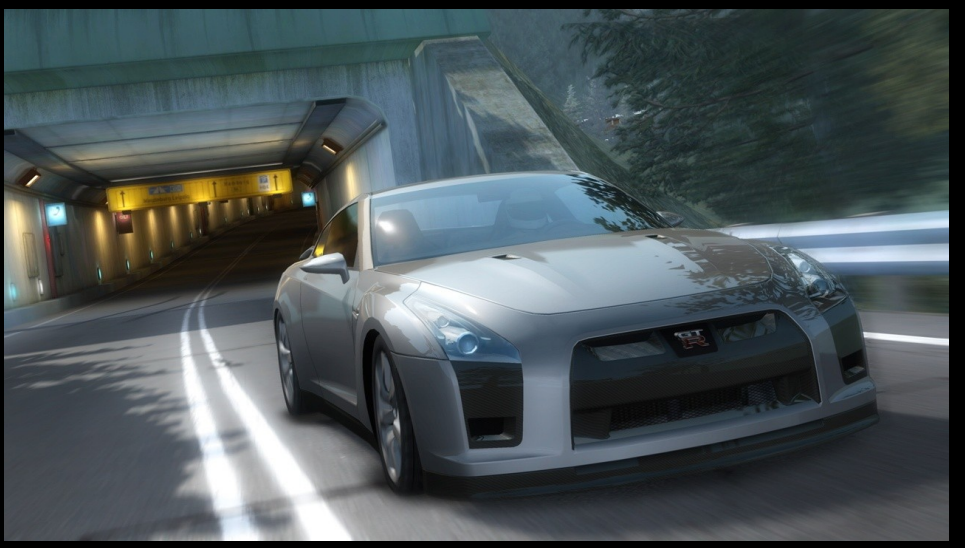

**Racing: Need for Speed Pro Street**

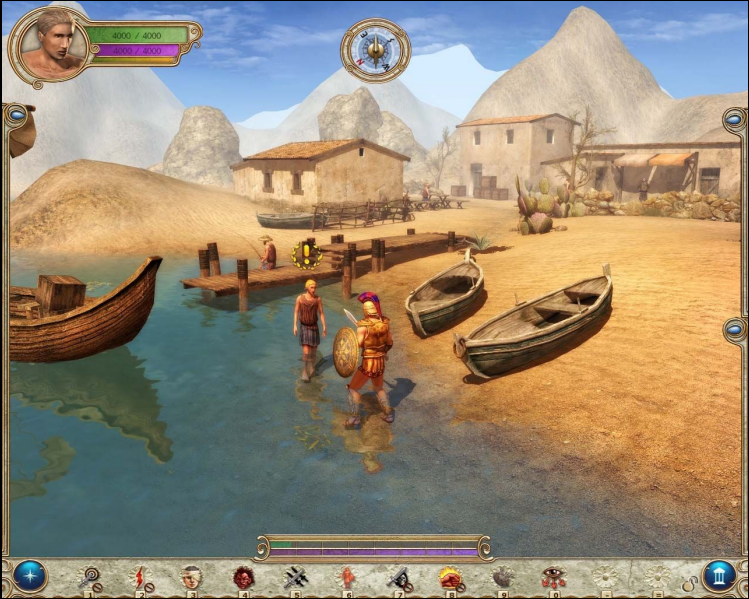

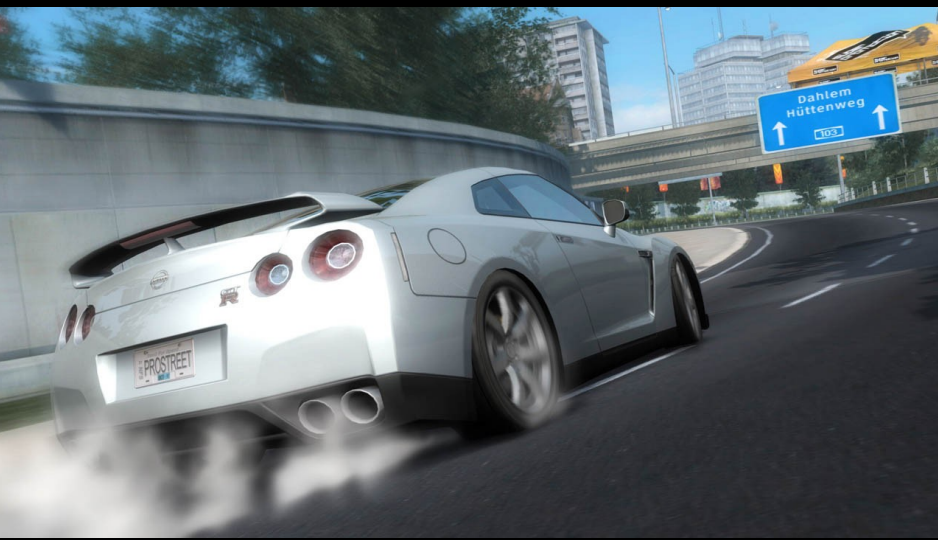

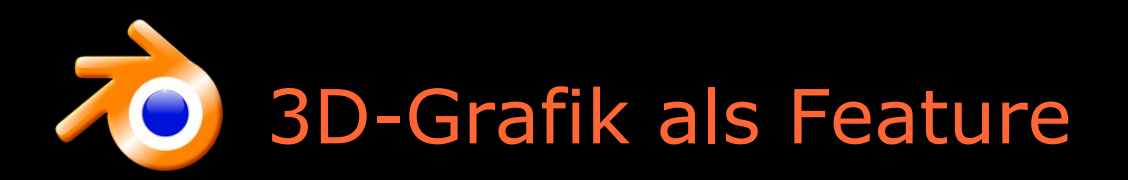

- Entwicklungszyklus eines Games ohne 3D-Grafik
	- Software programmiert durch Programmierer
	- Spieler (Tutoren? ;-) geben Programmierer Feedback
- Entwicklungszyklus eines Games mit 3D-Grafik (Potentiale und Feedback)
	- + Programmierer hat Möglichkeit der Visualisierung
	- + Artist hat Möglichkeit der Interaktivität/Simulation
	- + Artist und Programmierer geben einander Feedback
	- + Spiel wird anschaulicher und besser
		- Was nützt Fahrverhalten ohne Auto und umgekehrt Auto ohne Fahrverhalten im fertigen Produkt ?
- Woher bekomme ich 3D-Modelle ?
	- online
	- Artist (von außen oder innerhalb des Teams (selbst bauen))
	- $-$  von mir  $;-$

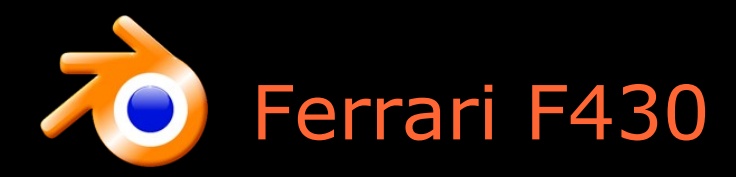

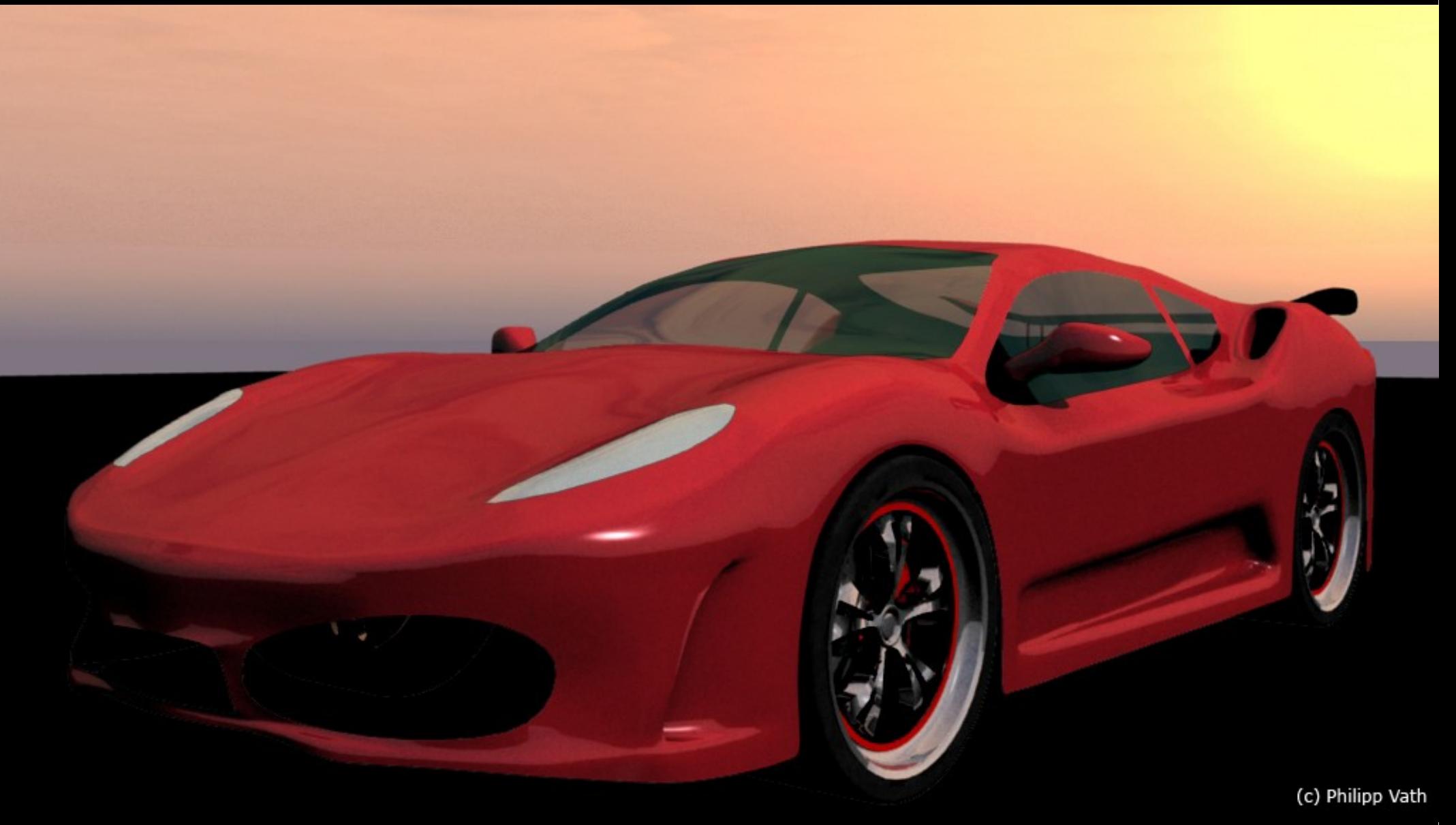

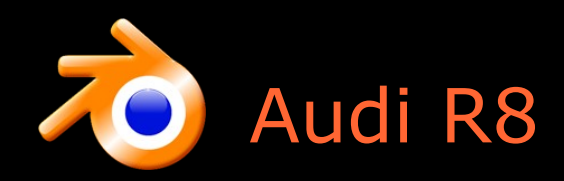

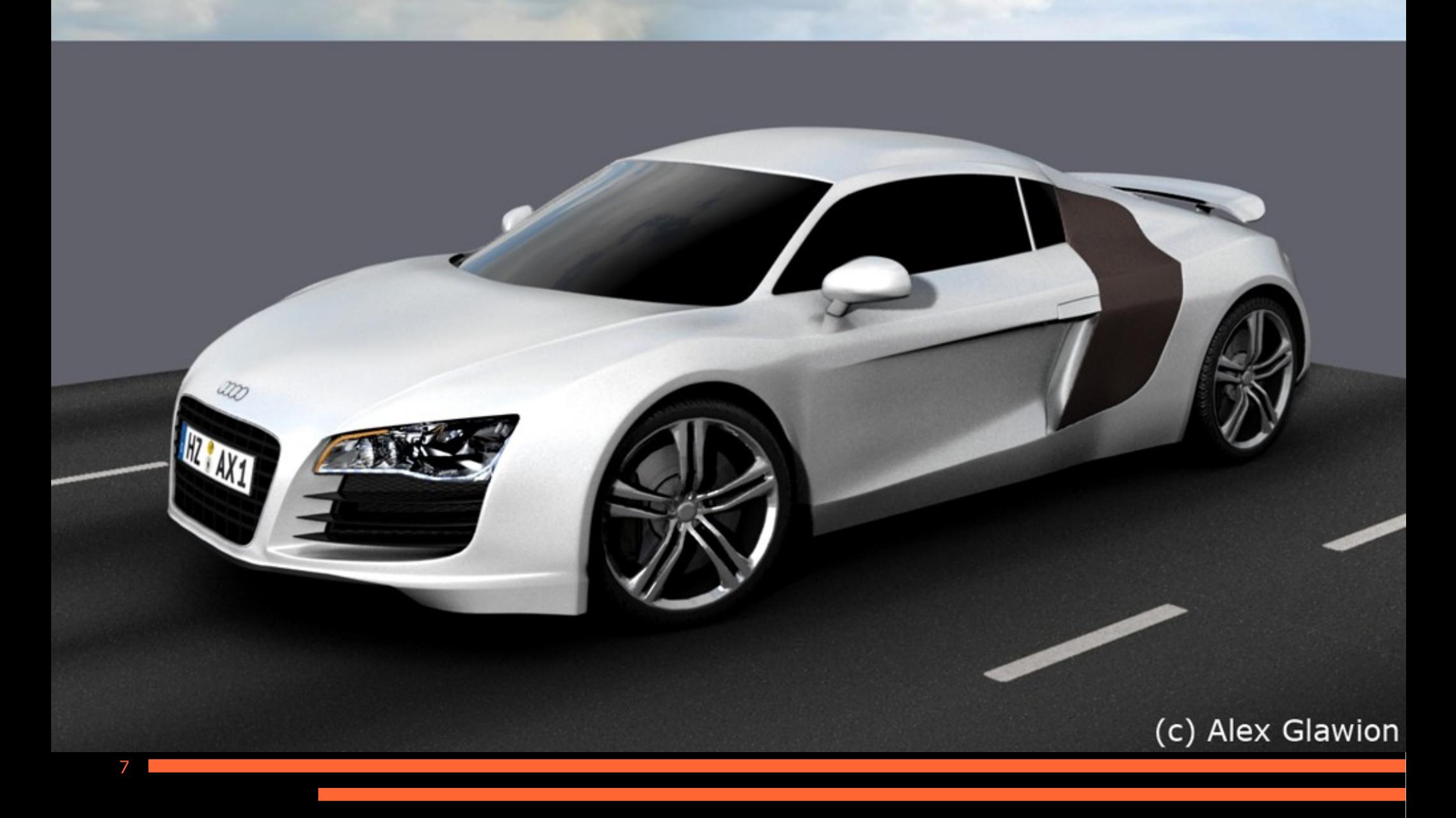

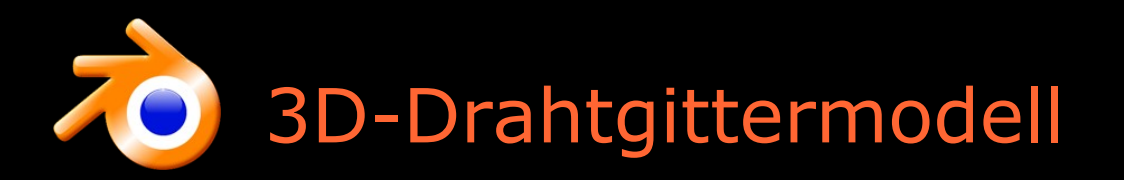

- Was ist ein 3D-Modell ? Woraus ist es aufgebaut ? -Die Bausteine in der 3D-Grafik:
- 1 Modell: Meshes
- 1 Mesh: Faces (Flächen)
- 1 Face: Edges (Kanten) und Normalen
- 1 Edge: Vertices (Punkte)

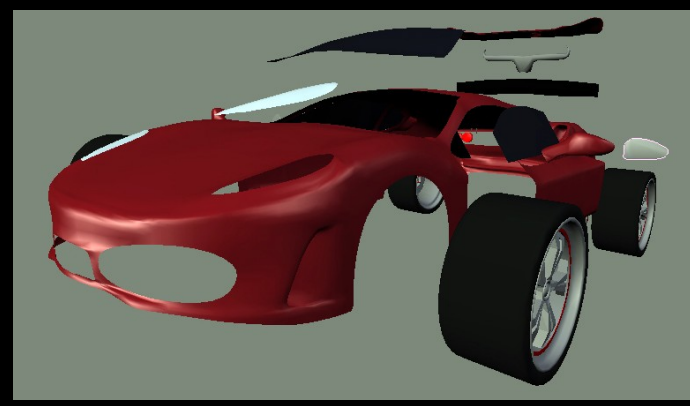

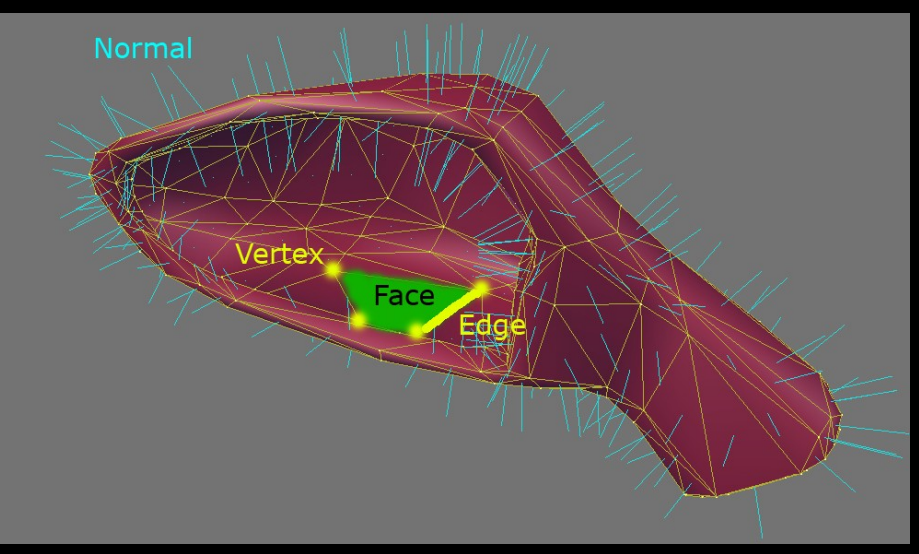

## Wie kommt mein Modell auf den Bildschirm?

• Wie entstehen die 3D-Modelle in meinem Computerspiel ?

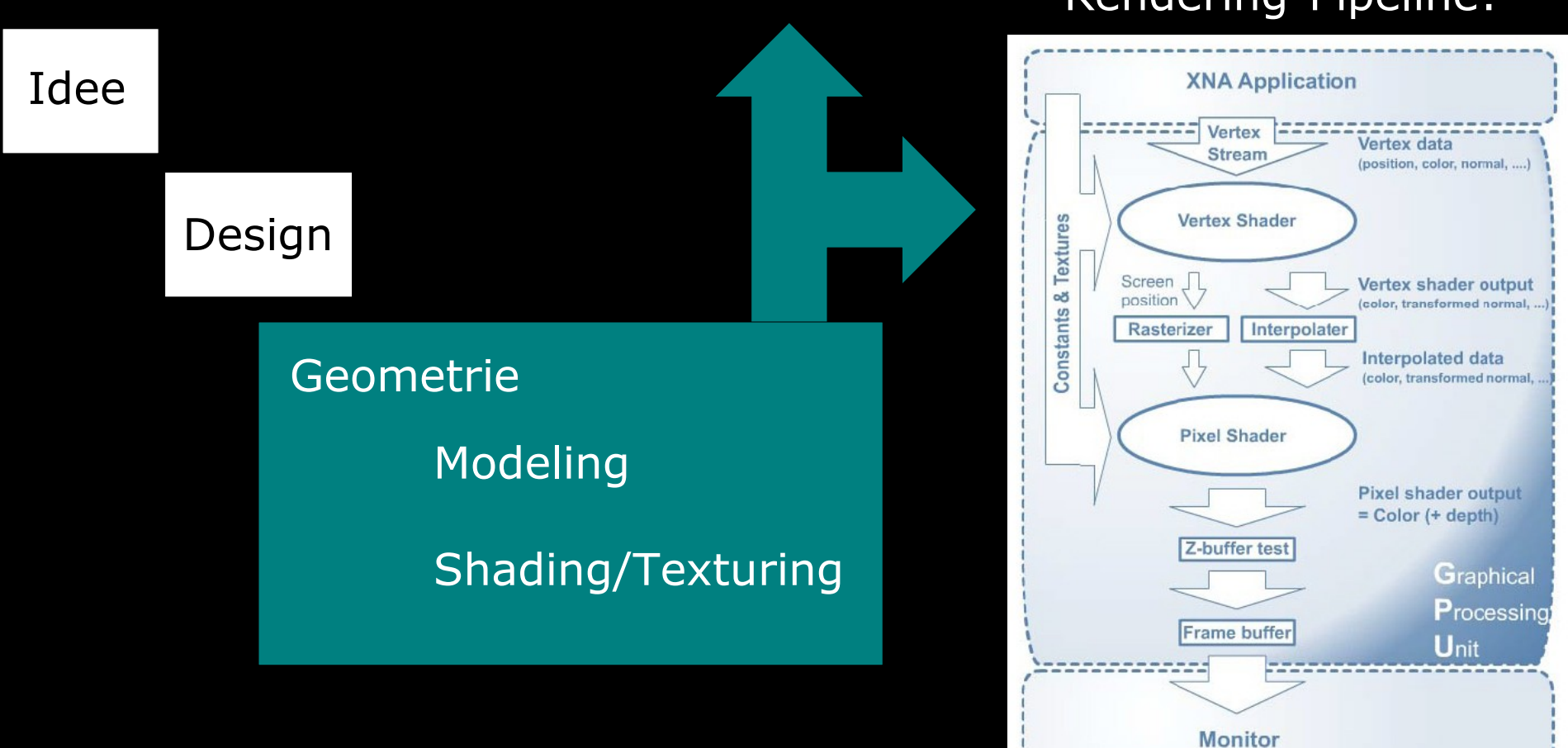

Rendering-Pipeline:

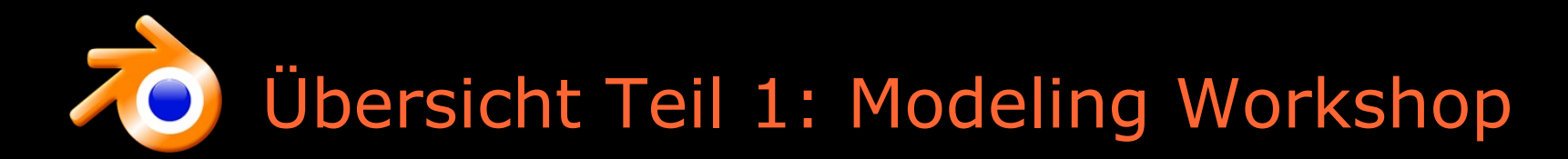

- 3D Blender
- Interface
- Blueprints
- Modeling
- Texturing

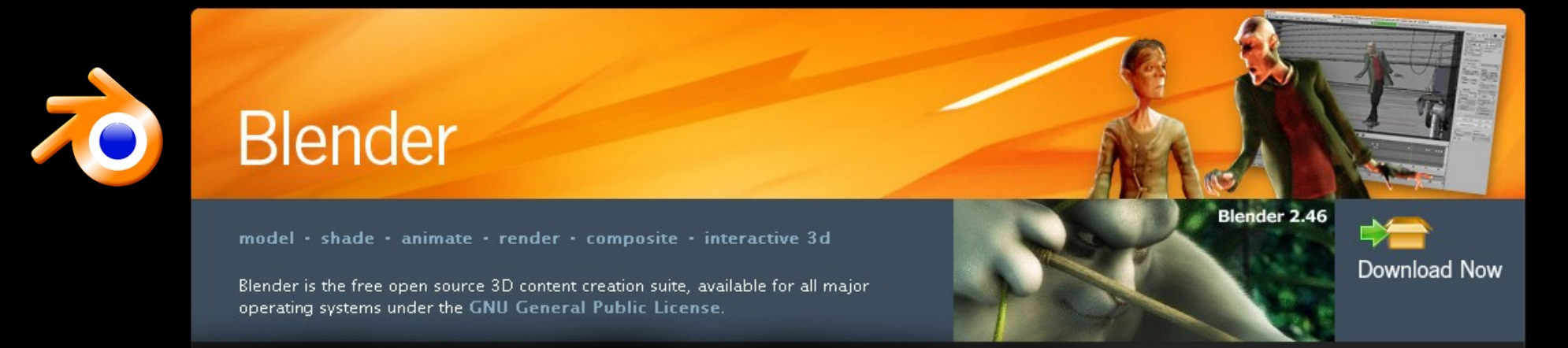

- Womit erzeuge ich mein 3D-Modell ?
	- 3D Creation Suite Blender
	- Download von www.blender.org
- Warum Blender?
	- Kostenlos, OpenSource
	- Leistungsstark in Modeling, Texturing, Animation, Export und Rendering
	- Große Community, hilfreiches Forum und umfassende Dokumentation
	- Sehr schneller Zuwachs an neuen Features
	- Game-like Workflow
	- Starker UV-Editor
- Blender OpenSource Creative Commons License Gedanke

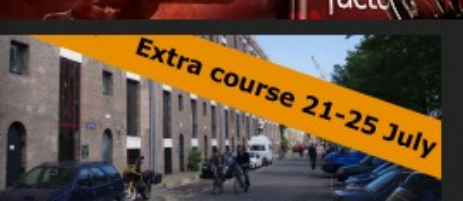

**Institute 2008 training** 

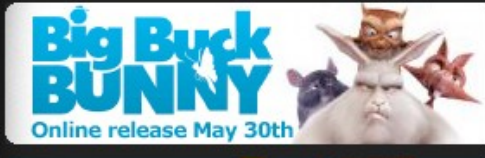

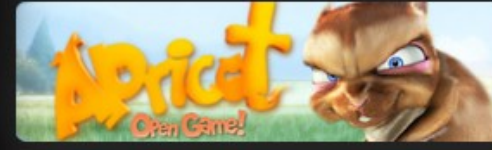

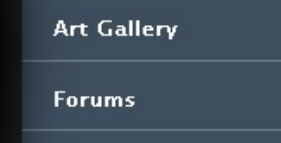

**CREATE** 

**Get Involved** 

**Foundation / Institute** 

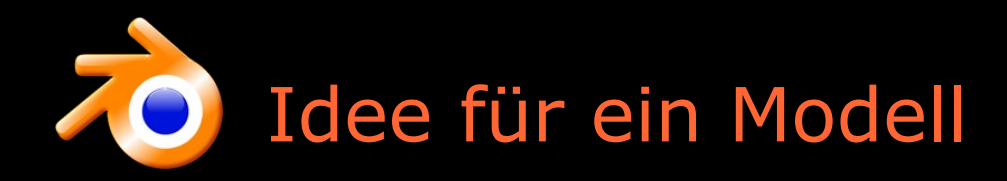

- Idee
	- Was für ein Modell (Charakter, Maschine, Pflanze ?)
	- Maschine: Science Fiction Vehicle oder Auto ?
	- Aussehen und Form
- Blueprint
	- Erstellen oder Downloaden und Anpassen (PodRacer)

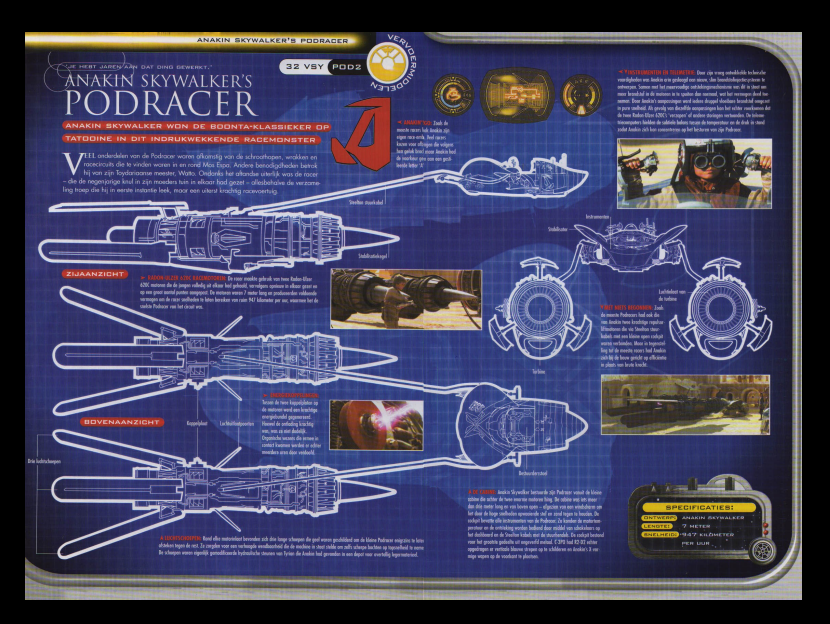

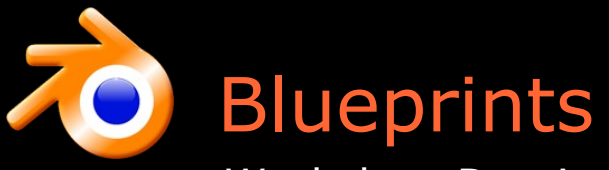

Workshop-Dateien online: http://home.arcor.de/designo477/workshop/blender.rar bzw. http://home.arcor.de/designo477/workshop/blenderBig.rar

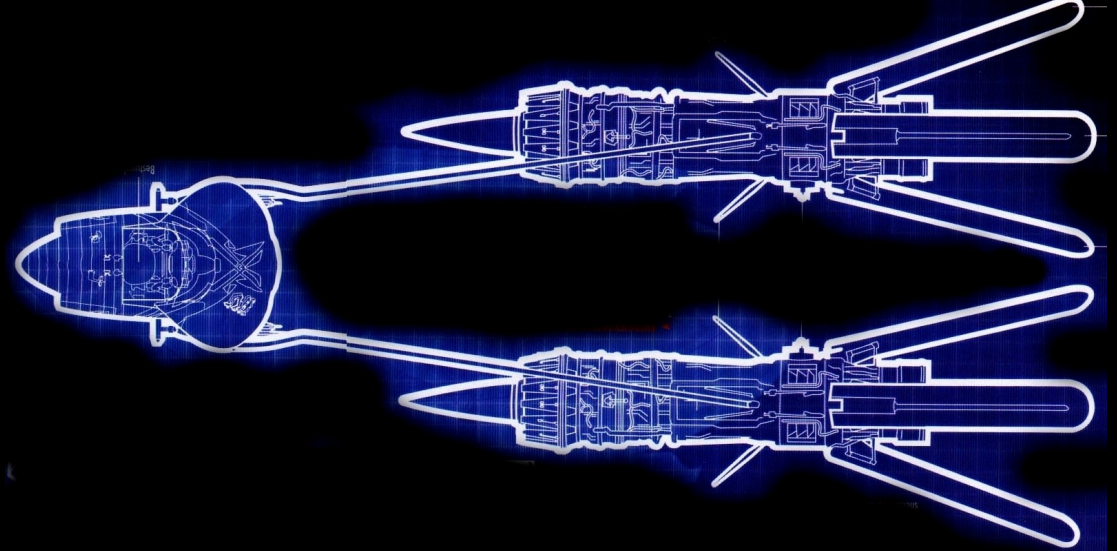

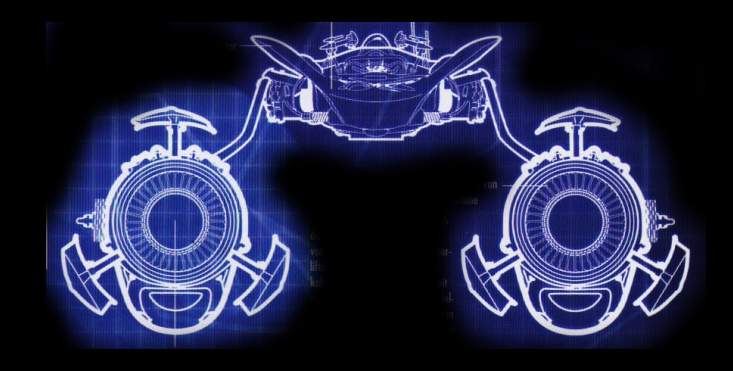

Front

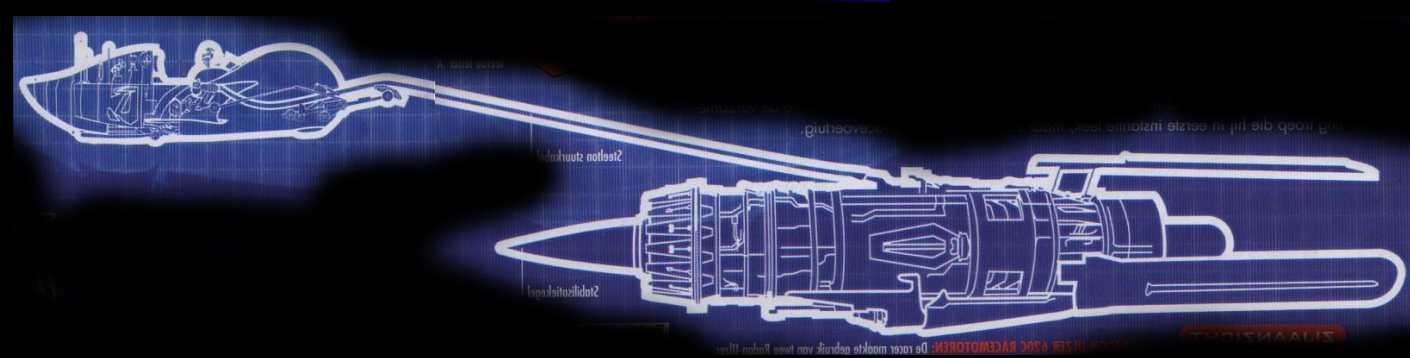

Side

Top

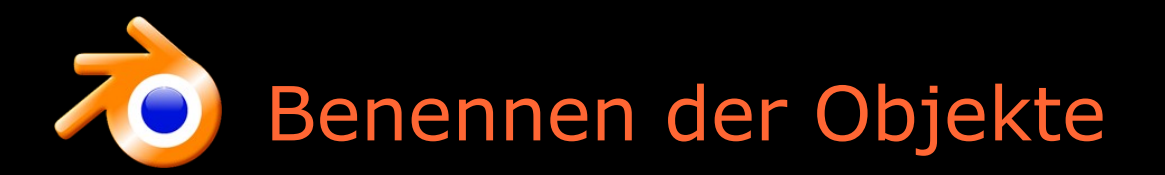

- 3D-Objekte müssen später im Code eindeutig identifizierbar sein wichtig, sobald mehr als 1 Objekt vorhanden ist
- Eventuell sollen Kollegen mit der Datei besser umgehen können ?
- Namen für alle einzelnen Objekte und Materialien vergeben
	- Chassis
	- Connector
	- Jet
	- JetInner
	- L,R etc. für links rechts

### Quickstart: Interface in Top-View

Double Sided

No V.Normal Flip

Set Smooth Set Solid

AutoTexSpace

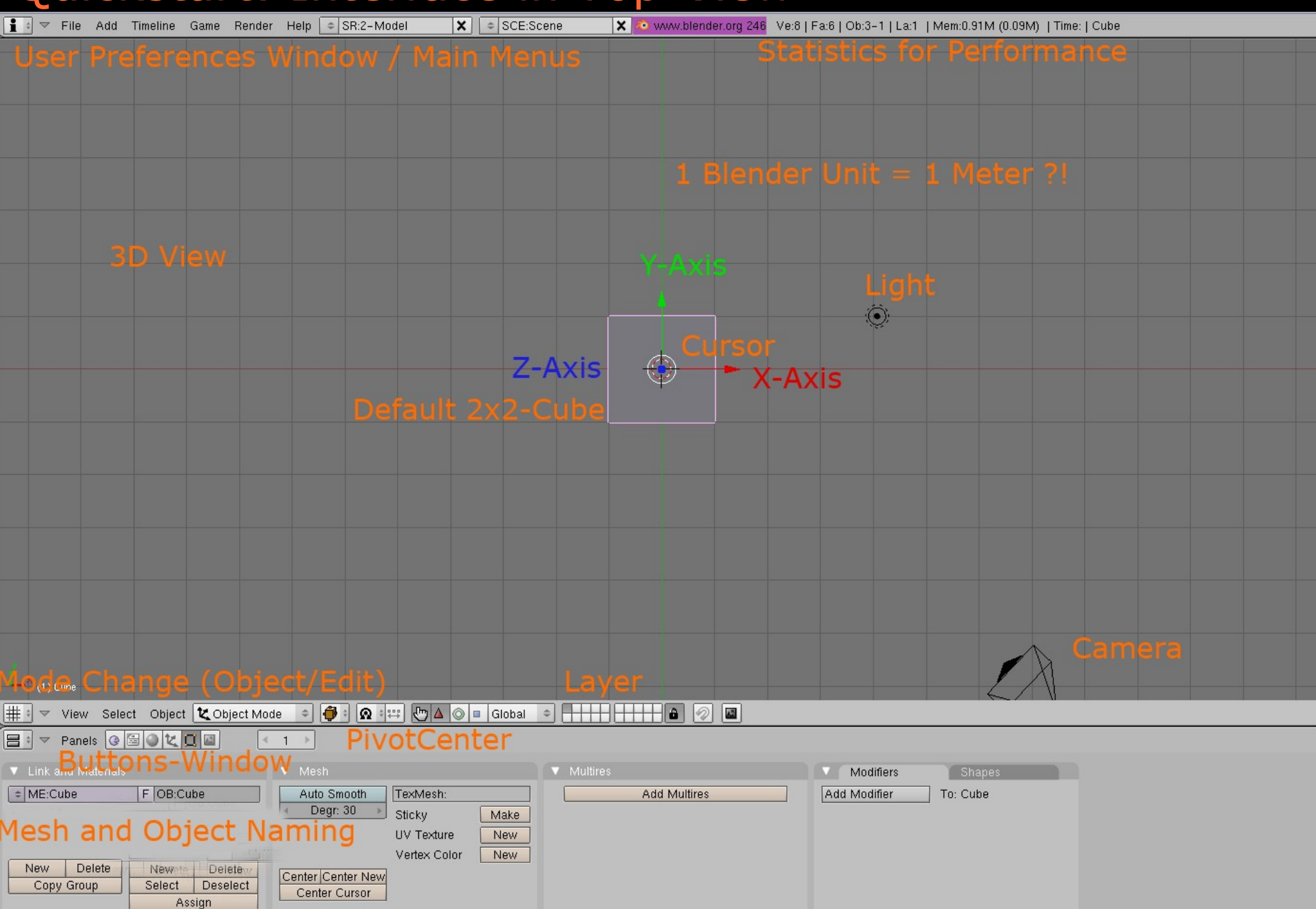

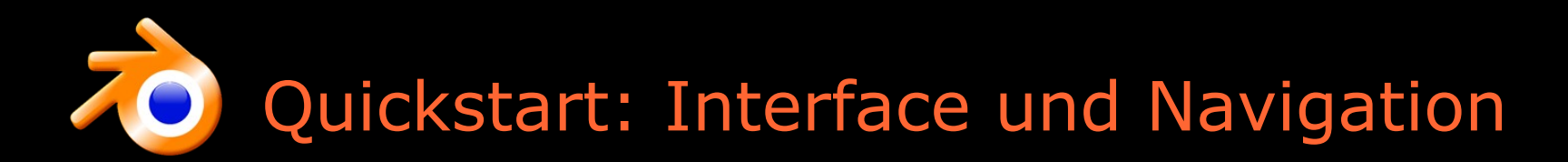

- Interface
	- Bedient sich nach Eingewöhnung wie ein Game!
	- Window-Areas (Anpassbarkeit)
	- Window-Types
	- Preferences: Autosave, Laptop-Benutzer: Emulate Numpad
	- Save User-Preferences (Strg+U)
- Navigation (View)
	- Rotieren: MMB
	- Pan: Shift+MMB
	- Zoom: Scrollrad
	- Front: Num1 bzw. 1
	- Right: Num3 bzw. 3
	- Top: Num7 bzw. 7
	- Rear, Left, Back mit Strg+1, Strg+3, Strg+7
	- Camera: Num0 bzw. 0
- Tutorials für Anfänger
	- QuickStart Guide: wiki.blender.org/index.php/QuickStart
	- Hotkey Referenz: www.blender.org/education-help/

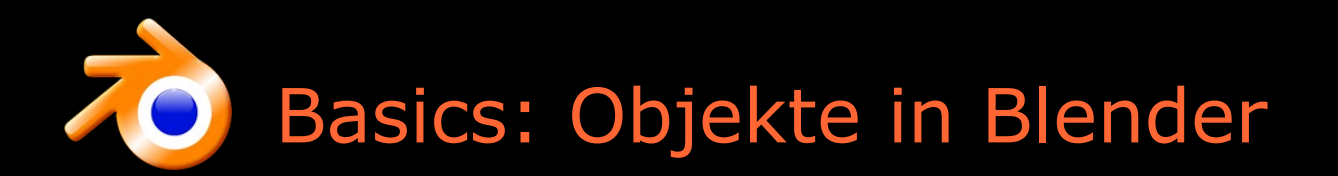

- Selektieren
- Transformieren
	- Transform Widget
	- Hotkeys: Grab G, Rotate R, Scale S
	- Transform Properties Window (N)
- Center
	- Auf Cursor verschieben, Neu berechnen, Objekt zum Center schieben
	- Wichtig: Center des Hauptobjektes bei (0,0,0)
	- Als Pivot benutzen
- Cursor verschieben
	- Einfügepunkt
	- Als Pivotpunkt benutzen
	- $-$  Reset auf  $(0,0,0)$
- Objekte
	- Hinzufügen (Plane, Cube, UVSphere, Cylinder, Monkey)
	- Löschen

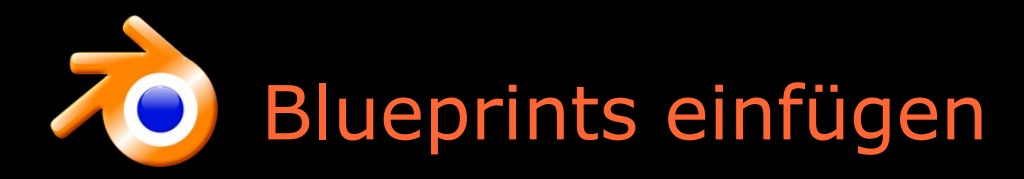

- Fenster in 4 Fenster unterteilen
	- Strg+Up bringt fokussiertes Window auf "FullScreen"
- Als Hintergrund hinzufügen
- Anpassen und Skalieren

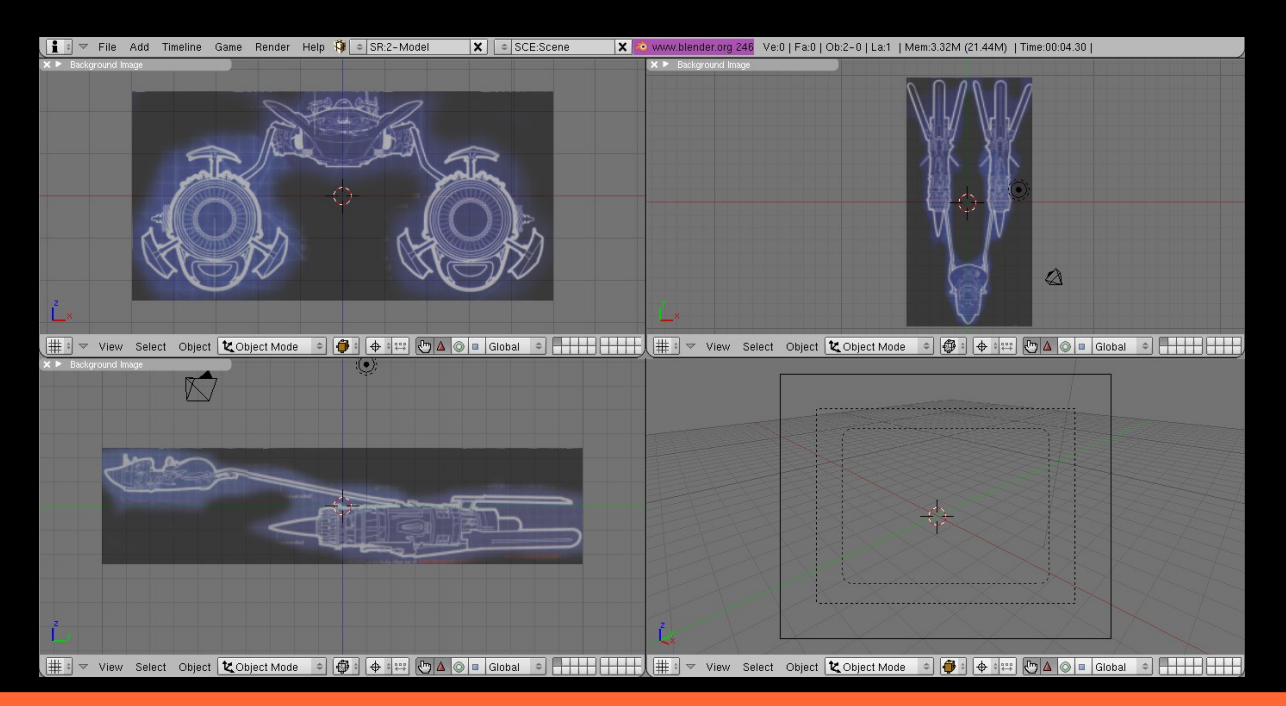

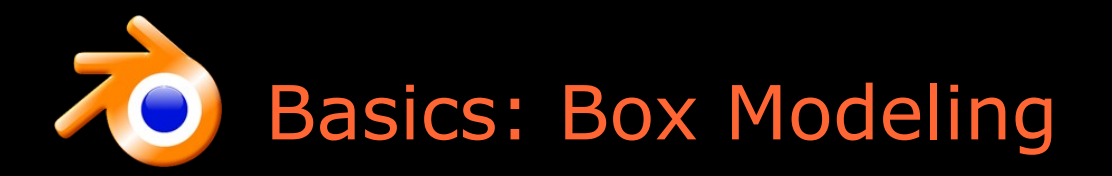

- Idee: Aus einer Box mehrere Boxen extrudieren und solange deformieren oder zusammenfügen, bis fertiges Modell entsteht
- Editmode vs. Object Mode (Deformieren vs. Transformieren)
- Selektionsmodi
	- Box select (B) , Circle select (BB)
	- Vertex, Edge, Face select mode
- Extrude (Geometrie aus vorhandener erweitern)
	- Standard: Extrude Region + Grab
	- Schrumpfen / Expandieren: Extrude Region + Scale
	- Eindellen: Extrude + Rotate
- Dem Blueprint anpassen (Grab, Rotate, Scale)
	- Achsen locken (durch entsprechenden Key (X, Y, Z))
- Create Vertex, Face, Edge (Strg+LMB, F)

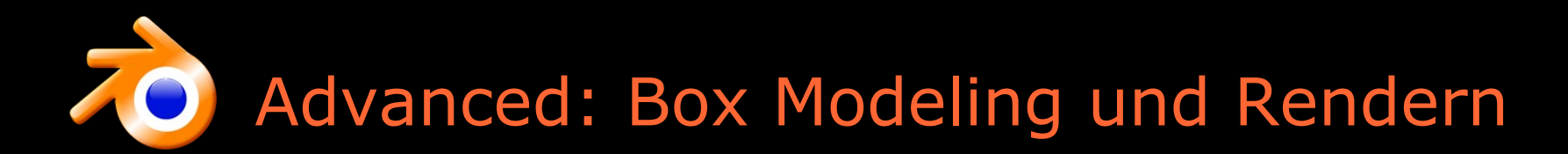

- Specials-Menü (W)
	- Verschmelzen zweier Vertices (W, M) oder (Alt+M)
- Am häufigsten: Alles abwählen  $(A)$  + Box select  $(B)$
- Detail (Kanten hinzufügen):
	- (Loop) Cuts (K)
	- Subsurf-Modifier
- Kamera einstellen
	- In Kamerasicht:
		- $\cdot$  Shift-F: W,S,A,D,R,F,
		- Mausbewegung & Scrollrad
- Rendern (F12)
	- Auflösung
	- Anti-Aliasing
	- Ausgabeformat

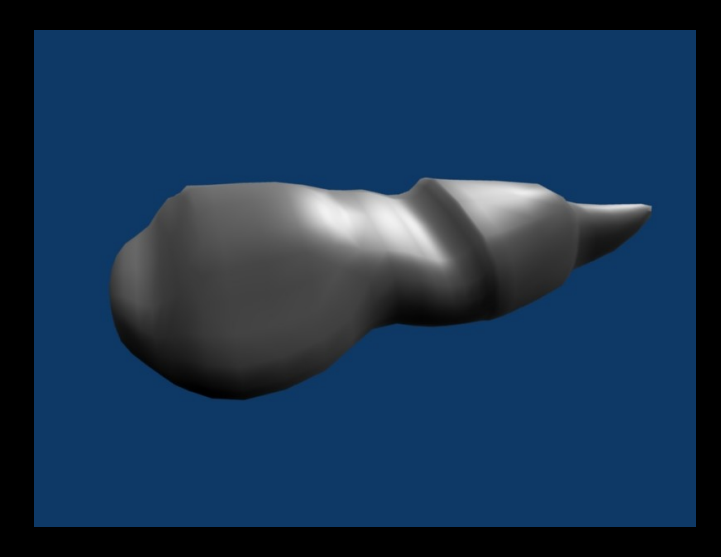

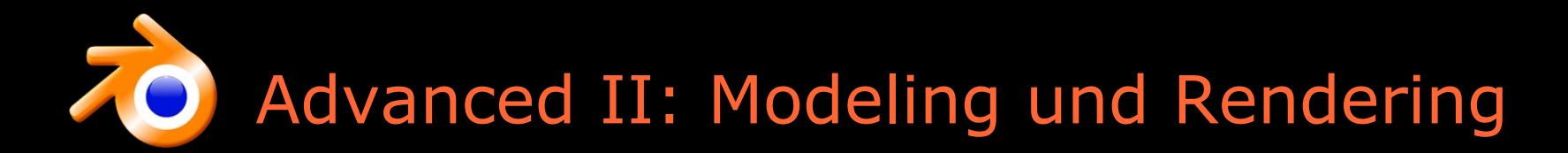

- Mirror modifier (symmetrisches Modellieren)
- Details hinzufügen durch Cuts
- Schattieren mithilfe von Ambient Occlusion
	- Objekte beleuchten und schattieren sich gegenseitig

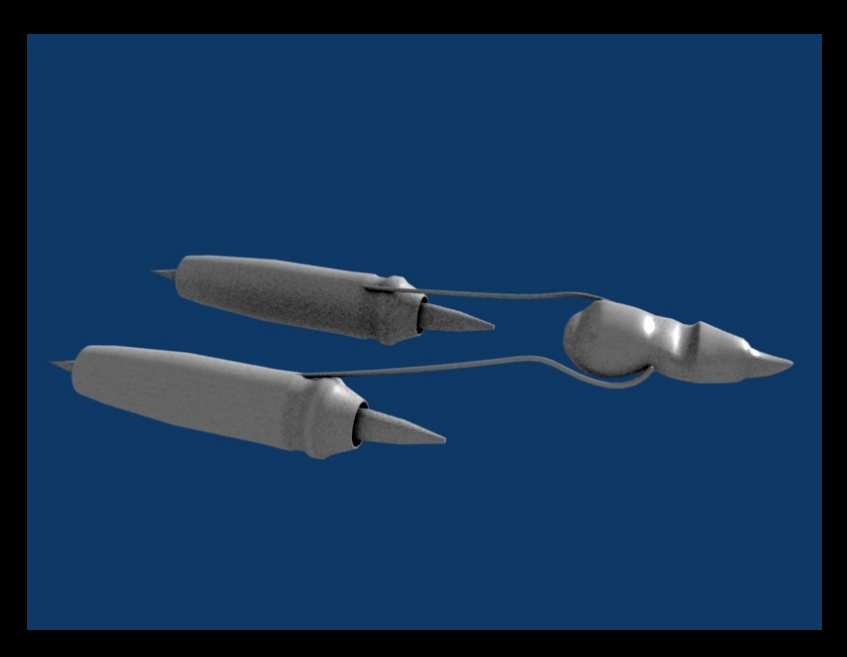

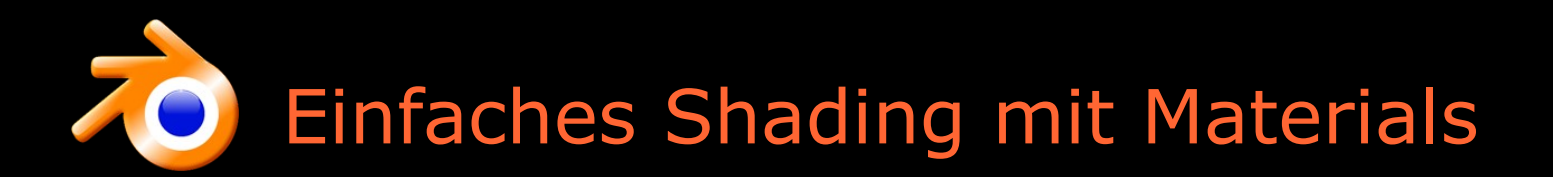

- Material erstellen, Bilder laden
- Farbe (Col) Color picker
- Reflektionsstärke (Ref)
- Glanzlicht (Spec)
- Härte (Hard)
- RayMirror (Ray Tracing for Mirror Reflection)

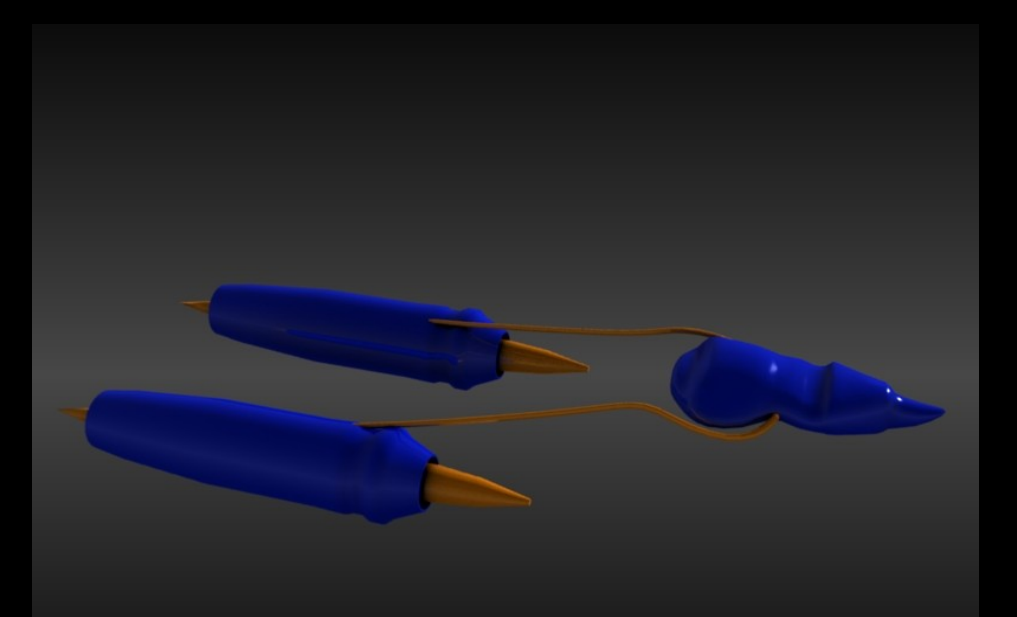

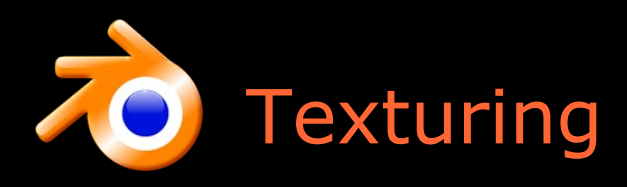

- Textur für Material erstellen
	- Zum Material hinzufügen
	- Bild laden
	- Projektion festlegen (häufig: Orco Cube oder UV Flat)
	- Welchen Zweck erfüllt die Textur, d.h. auf welchen Shader-Parameter wird sie gemappt ? (MapTo)
		- Farbe (Col)
		- Oberflächenrauheit, Bump-Mapping (Nor)
			- Heightmap (2D SW => 2D Höhen/Tiefen)
			- Normalmap (3D RGB => 3D Normalenvektoren)
		- Alpha-Maske (Stencil)
		- Reflektionsstärke (Ref)
		- Glanzlichstärke (Spec)
		- Transparenz (Alpha)
- Workshop: Texturen für Farbe und Bump-Mapping

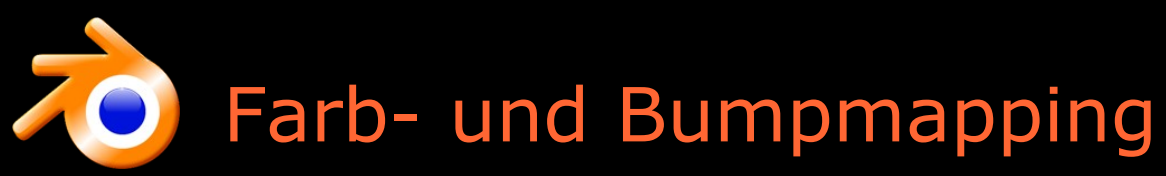

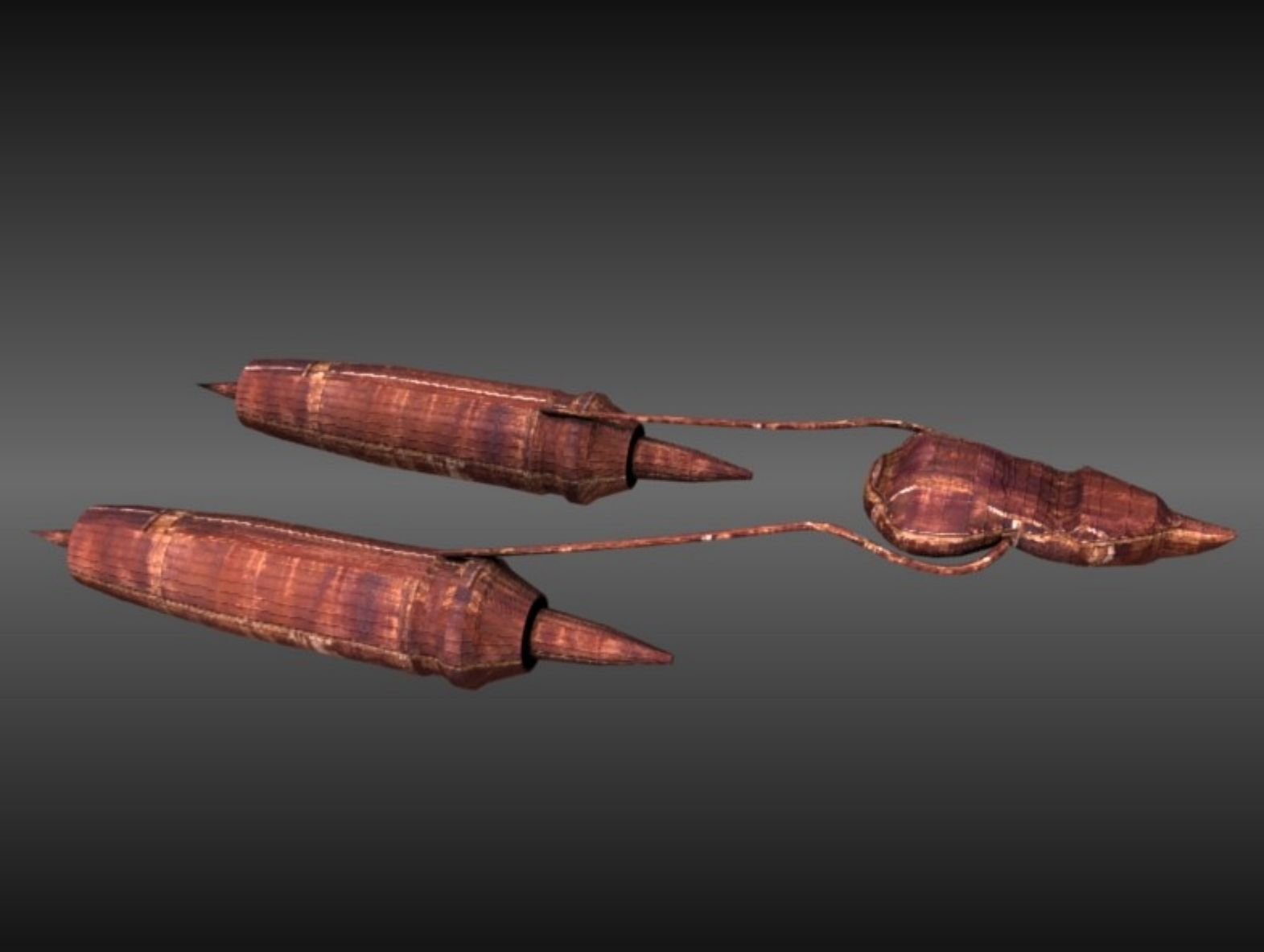

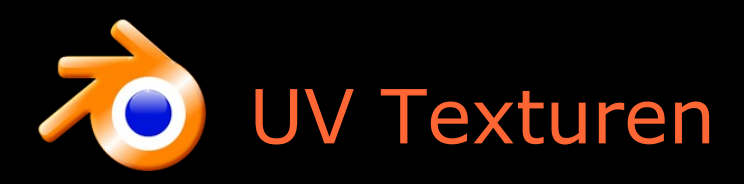

- UV Texturkoordinaten
	- Jedem 3D-Vertex wird eine 2D-Texturkoordinate zugewiesen, dazwischen wird interpoliert
- UV Unwrapping
	- Festlegen der UV-Texturkoordinaten (Mapping) gemäß einer Projektionsmethode
		- Cube Projection
		- Project from View
		- Smart Projection

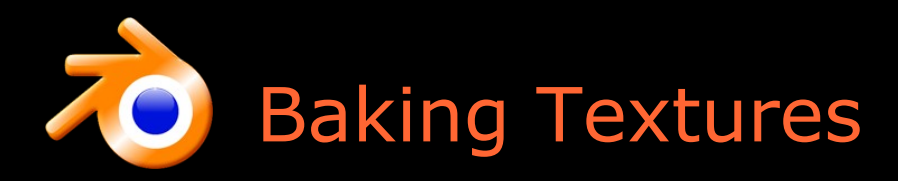

- Modifier anwenden
- Mehrere Objekte in 1 umwandeln (optional) (Strg+J)
- Unwrappen (U)
- Normalen neu berechnen (Strg+N)
- Baken der Texturen
	- Colormap: Farben der Oberfläche
	- (Height-/) Bumpmap (2D):
		- Relief der Oberfläche (Höhen und Tiefen)
	- Normalmap (3D):
		- Noch detailierteres Oberflächenrelief (3D statt 2D)
- "Selected To Active"-Button: Baken auf anderes (einfacheres) Mesh

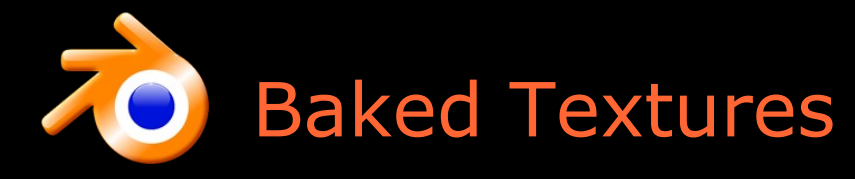

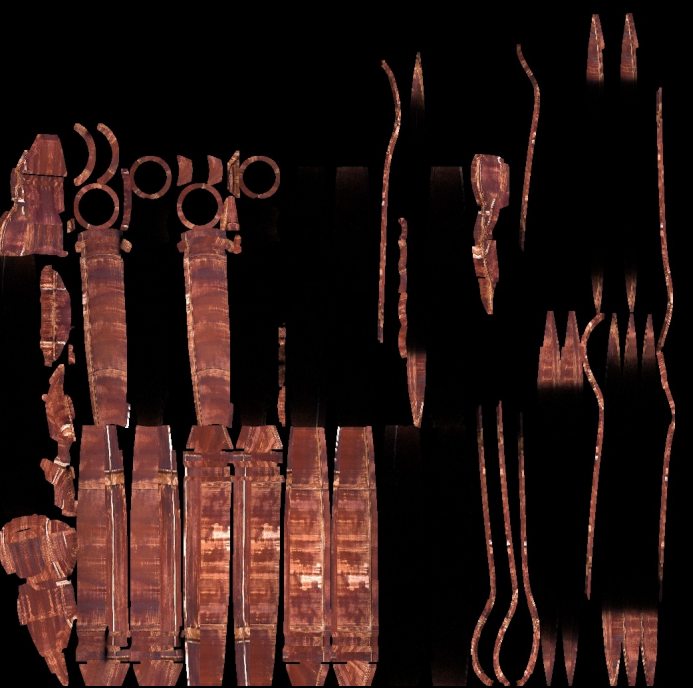

Colormap

(Height-/) Bumpmap

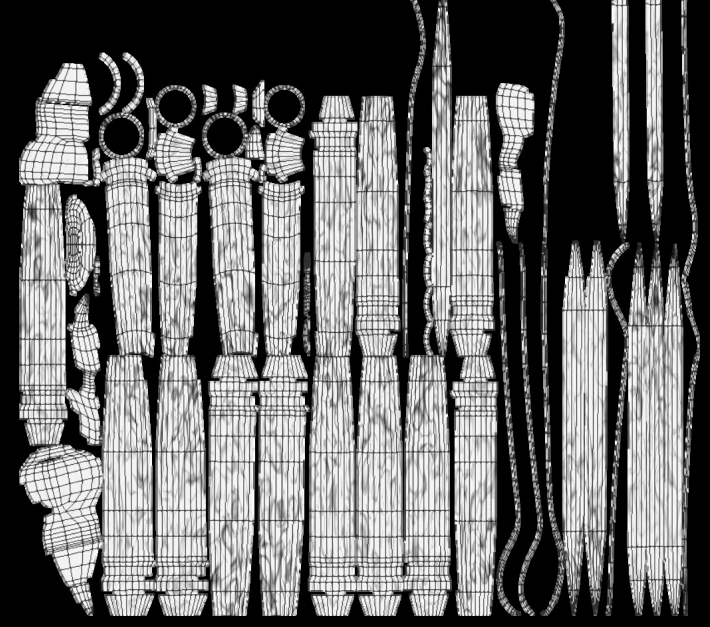

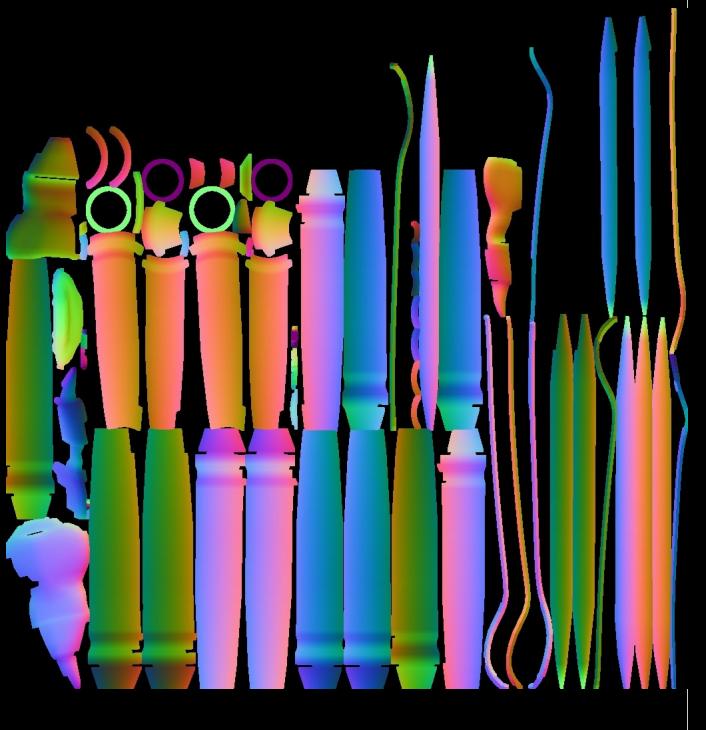

Normalmap

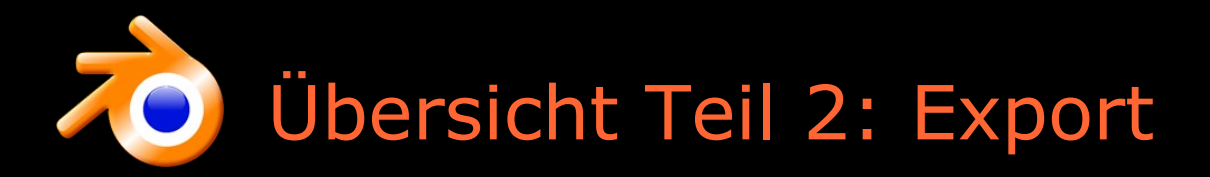

- Dateiformate
- OBJ-Formate und Wings 3D
- OBJ und FBX Content Processor für XNA
- Am besten FBX (direkt XNA kompatibel)
- Laden und Rendern in XNA

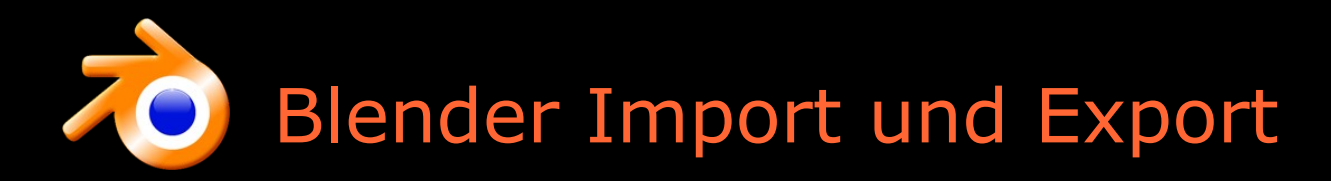

#### ● Import ● Export

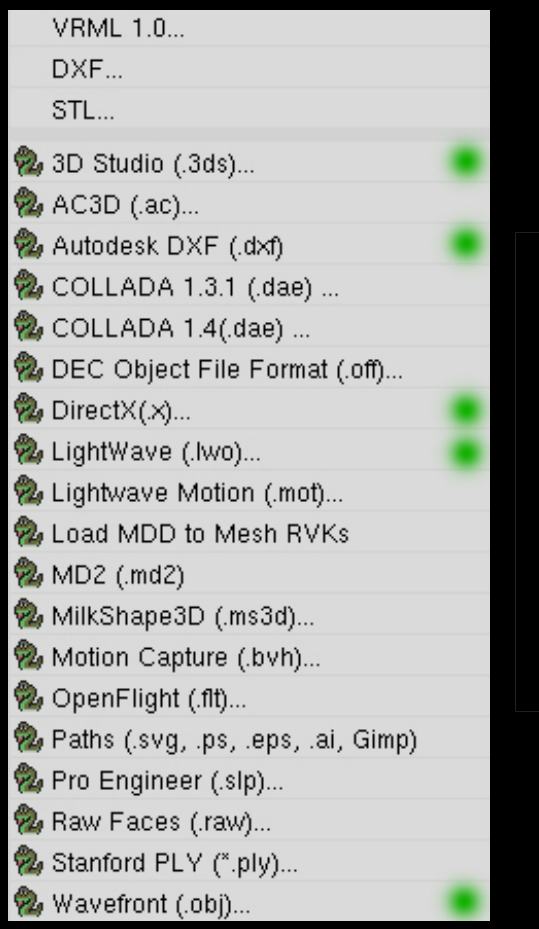

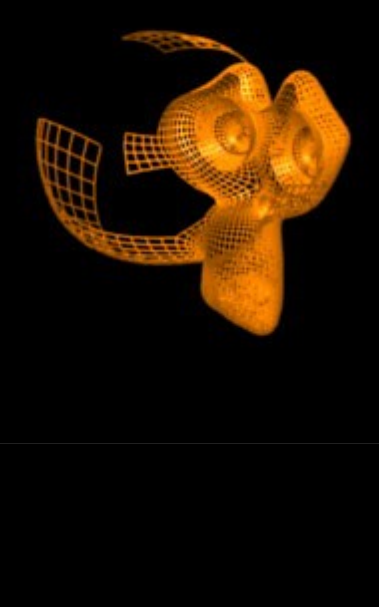

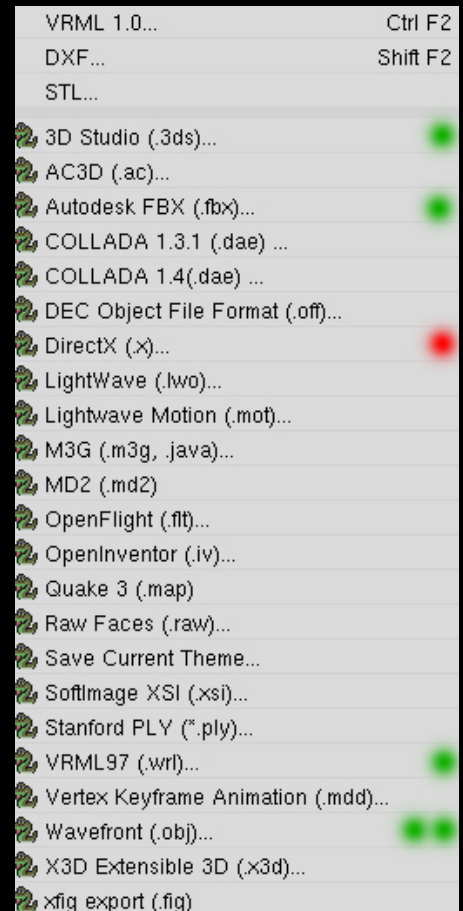

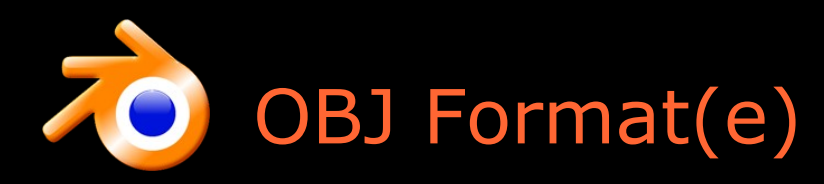

- Blender: Export als OBJ
	- Triangularisieren und Normalen exportieren !
- Intuitiv definiert:
	- Material Dateilink
	- Vertices (v)
		- 3D-Vektoren
	- Vertex UV-Texturkoordinaten (vt)
		- 2D-Vektoren
	- Vertex normals (vn)
		- 3D-Vektoren
	- faces (f)
		- $v1//vn1 v2//vn2 v3//vn3$
		- $\cdot$  jedoch manchmal auch v1/vn1 v2/vn2 v3/vn3
		- bzw. v1/vt1/vn1 v2/vt2/vn2 v3/vt3/vn3
		- sollten Triangles sein statt Quads !
- Es existieren also verschiedene Formate
	- Verschiedene Tools ausprobieren
	- Dateiformat Parser schreiben

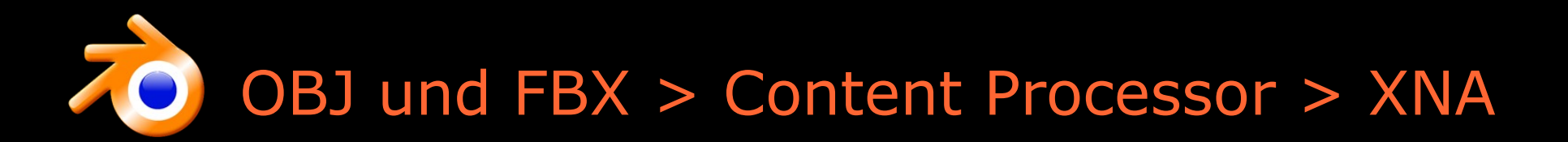

- OBJ-Importer = Custom Model Importer von XNA
	- Download: http://creators.xna.com/en-us/sample/custommodelimporter
- Blender:
	- **Triangulate**
	- export Normals
	- don't copy images (buggy script)
- Editor:
	- In der OBJ .mtl Materialdatei müssen alle "Ni" zu "Ns" Parametern konvertiert werden
- FBX-Importer = Integrierter Content Processor von XNA
- Blender:
	- **Export Mesh**
	- Apply all modifiers
	- Export HQ Normals

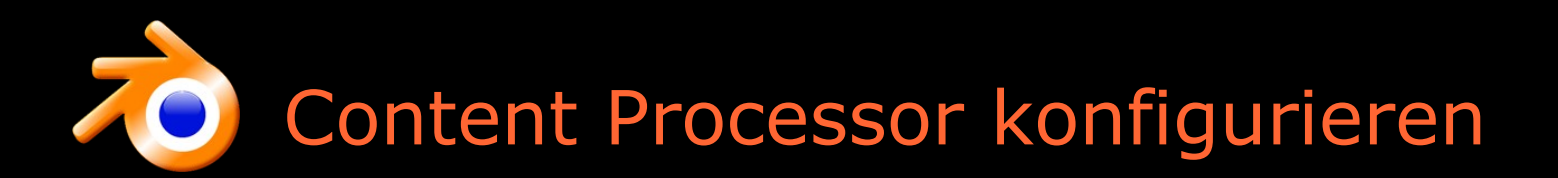

- Bedienung
	- vollautomatisch
	- daher optional
	- außerdem weitgehend selbstklärend
- Parameter
	- Dateitypen
	- Komprimierungsstufen
	- Pfade
	- Farbeinstellungen
- Verschiedene Content Processors:
	- Model Loader
	- Texture Loader
	- Effect Loader

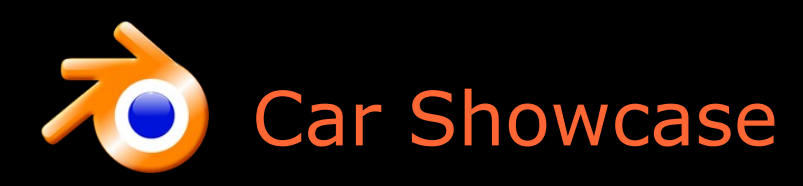

- Model Viewer
- Generische Struktur:
	- Actor
		- Model
			- Meshes
			- Materials
				- Textures
- Starte Demo ...

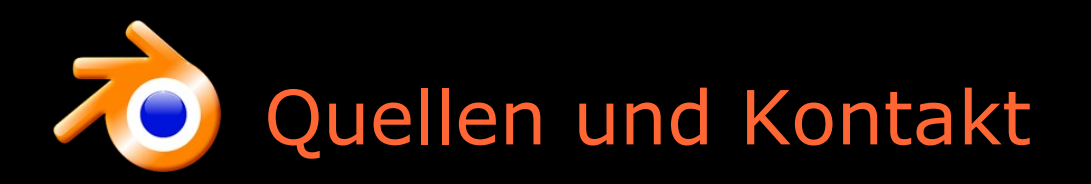

- [http://www.blender.org](http://www.blender.org/)
- http:/[/www.dreambuildplay.com](http://www.dreambuildplay.com/)
- <http://www.pcgames.de/>
- [http://en.wikipedia.org/wiki/UV\\_mapping](http://en.wikipedia.org/wiki/UV_mapping)
- http://de.wikipedia.org/wiki/Bump\_mapping

Bei Fragen zu Blender:

E-Mail an: Philipp Vath at jupiter.uni-freiburg.de

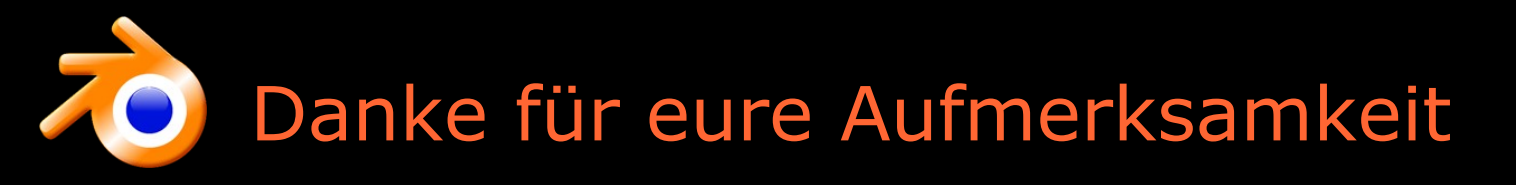

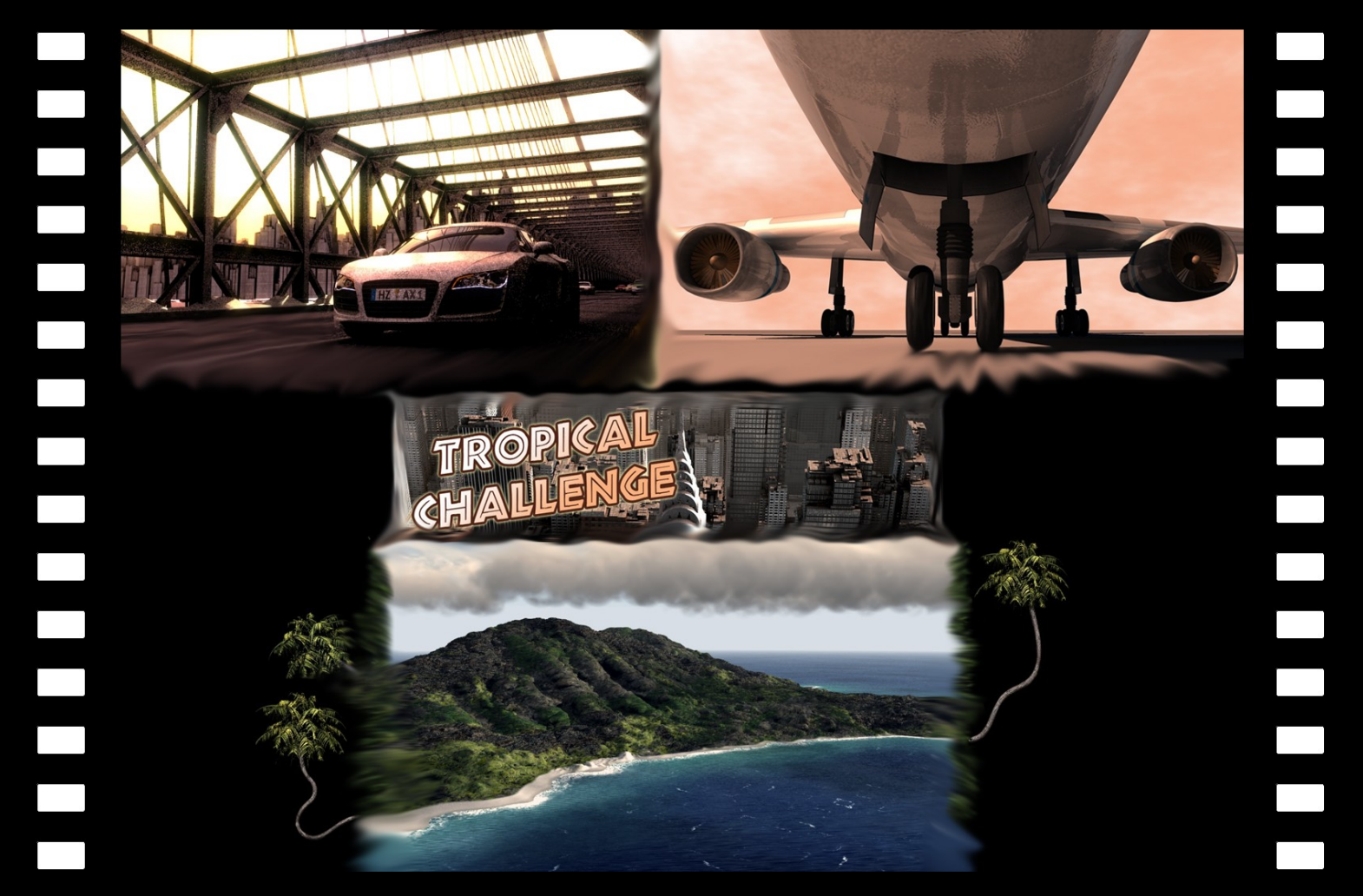

visit www.alphredo.com to see yet another blender open movie project